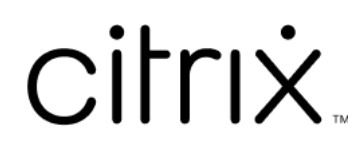

# **Windows** 용 **Citrix Workspace** 앱

## **Contents**

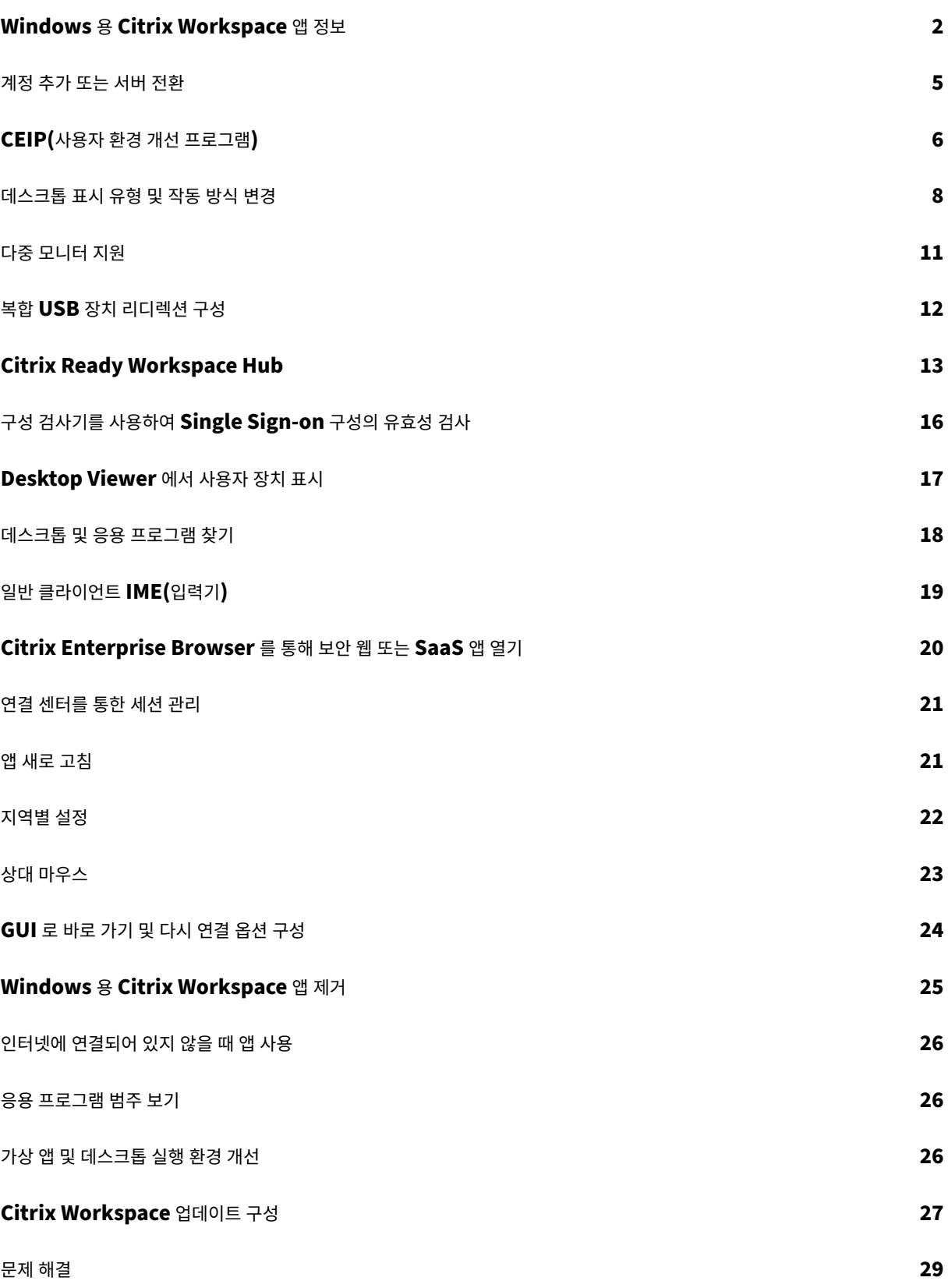

## <span id="page-2-0"></span>**Windows** 용 **Citrix Workspace** 앱 정보

#### September 20, 2023

Windows 용 Citrix Workspace 앱을 사용하면 Citrix Virtual Apps and Desktops 및 Citrix DaaS(이전의 Citrix Virtual Apps and Desktops 서비스) 로 원격 클라이언트 장치에서 응용 프로그램과 데스크톱에 액세스할 수 있습니다. Citrix Workspace 앱을 사용하면 데스크톱, 시작 메뉴, Citrix Workspace 사용자 인터페이스 또는 웹 브라우저와 같이 다 양한 위치에서 액세스할 수 있습니다.

Citrix Workspace 앱은 도메인에 가입되거나 도메인에 가입되지 않은 PC, 태블릿 및 씬 클라이언트에서 사용할 수 있습니다. 조직에서는 Citrix Workspace 앱과 함께 StoreFront 를 사용하여 응용 프로그램과 데스크톱에 대한 셀프 서비스 액세스 권 한을 제공할 수 있습니다. 앱은 사용자 단말 장치 하드웨어, 운영 체제 (32 비트 및 64 비트 에디션) 또는 폼 팩터에 관계없이 공통 의 사용자 인터페이스를 공유합니다.

홈 페이지

로그인에 성공하면 Citrix Workspace 앱 홈 페이지가 열립니다. Citrix Workspace 앱의 UI 는 반응성이 뛰어나고 직관적 이며 사용하기 쉽습니다. 이 앱 경험은 클라우드 저장소를 이용하는 고객에게만 제공됩니다. Workspace UI 의 세 가지 섹션은 헤더 섹션, 메뉴 및 콘텐츠 섹션입니다.

**1 ‑** 헤더 섹션

헤더 섹션은 상단에 위치하며 모든 페이지에 표시됩니다.

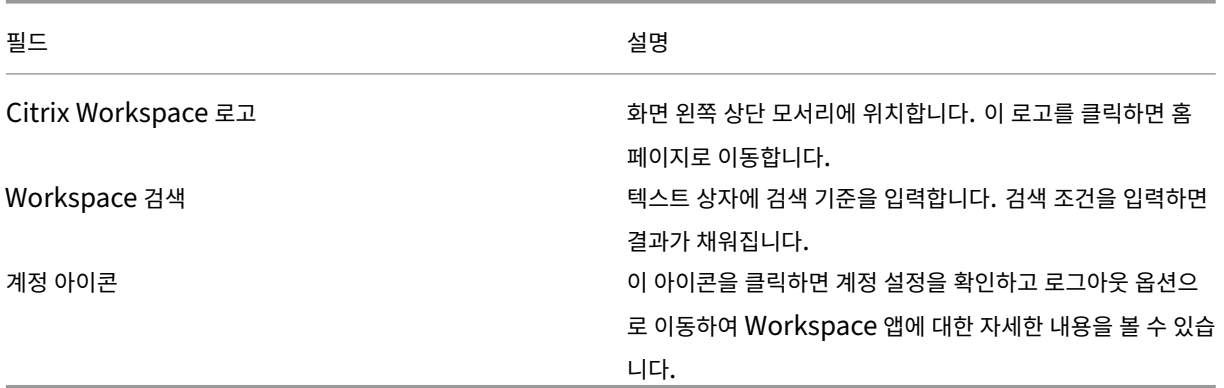

#### **2 ‑** 메뉴

메뉴는 왼쪽에 있으며 모든 페이지에 표시됩니다. 메뉴는 구독을 기준으로 표시됩니다.

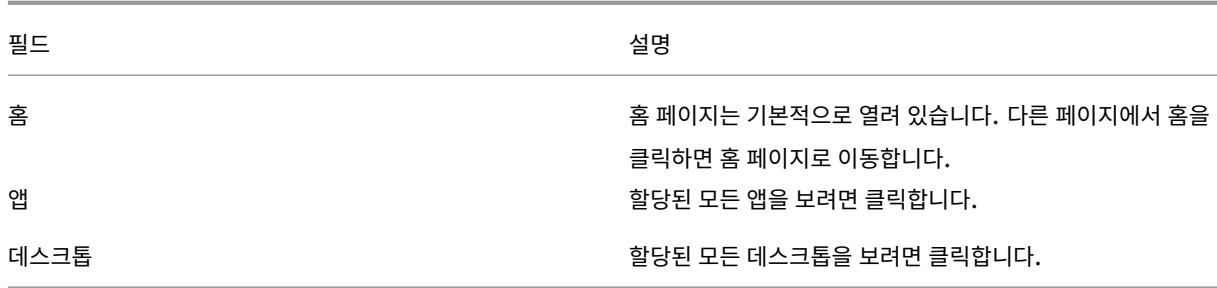

#### **3 ‑** 콘텐츠 섹션

콘텐츠 섹션은 동적이며 메뉴 또는 모든 응용 프로그램 보기와 같은 기타 링크를 클릭하면 업데이트됩니다.

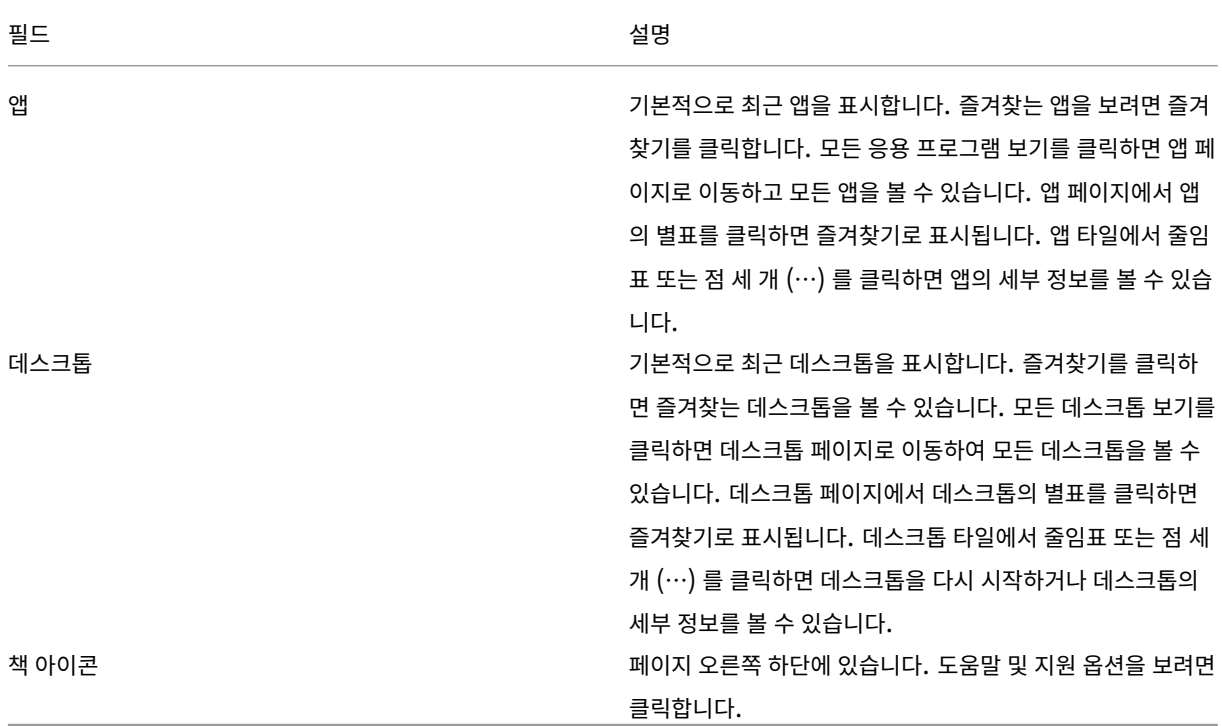

#### 앱 페이지

앱 페이지에는 사용자에게 할당된 모든 앱의 목록이 표시됩니다. 기본적으로 모든 앱은 알파벳순으로 정렬됩니다.

다음과 같은 방법으로 앱 페이지에 액세스할 수 있습니다.

- 앱 메뉴 클릭
- 모든 응용 프로그램 보기 링크 클릭

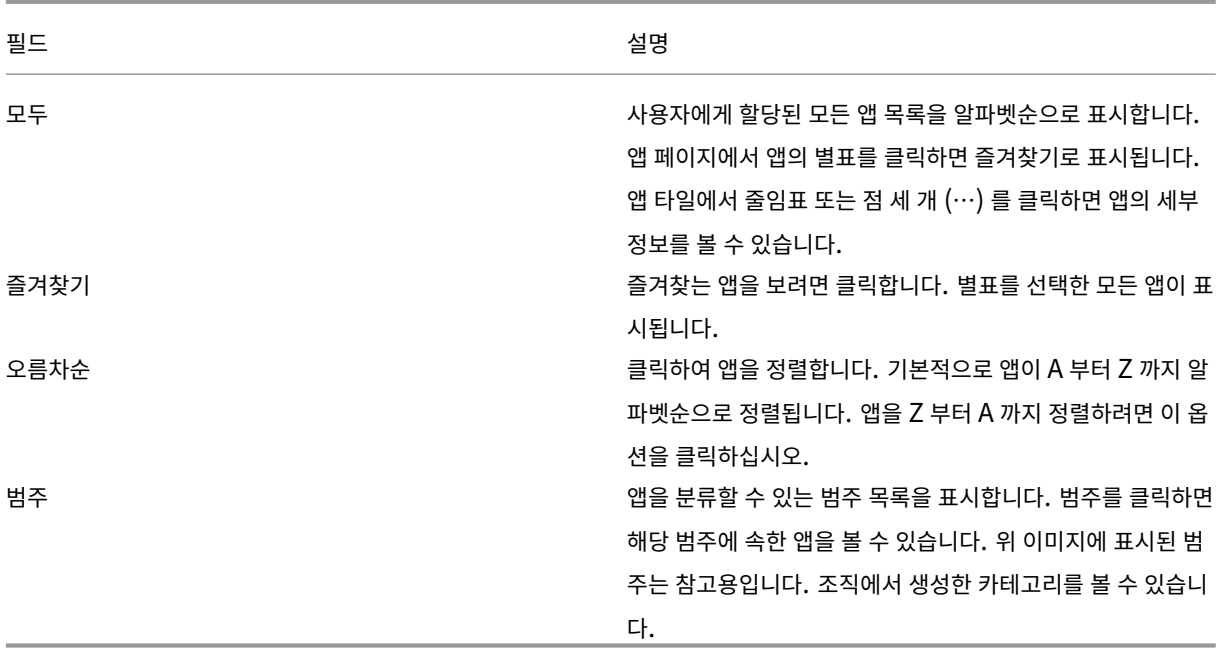

#### 데스크톱 페이지

데스크톱 페이지에는 사용자에게 할당된 모든 데스크톱의 목록이 표시됩니다. 다음과 같은 방법으로 데스크톱 페이지에 액세스할 수 있습니다.

- 데스크톱 메뉴 클릭
- 모든 데스크톱 보기 링크 클릭

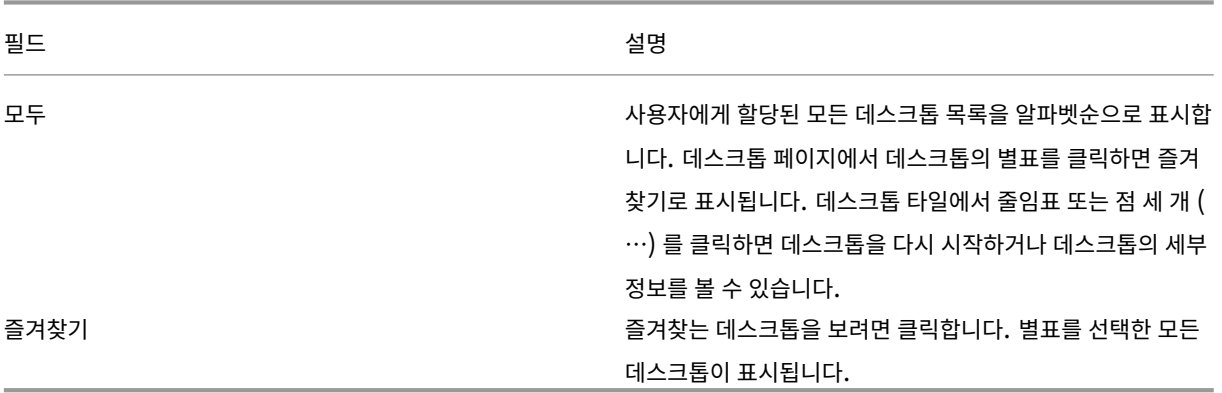

#### **Desktop Viewer** 도구 모음

Desktop Viewer 도구 모음을 사용하면 가상 데스크톱과 상호 작용할 수 있습니다. 가상 데스크톱은 게시된 가상 데스크톱이나 공유 또는 전용 데스크톱일 수 있습니다. 이 액세스 시나리오에서 Desktop Viewer 도구 모음 기능은 사용자가 창에서 가상 데 스크톱을 열고 로컬 데스크톱 내에서 가상 데스크톱을 이동하고 크기를 조정할 수 있도록 합니다. 동일한 장치에서 여러 Citrix Virtual Apps and Desktops 및 Citrix DaaS 연결을 사용하여 기본 설정을 지정하고 둘 이상의 데스크톱에서 작업할 수 있 습니다.

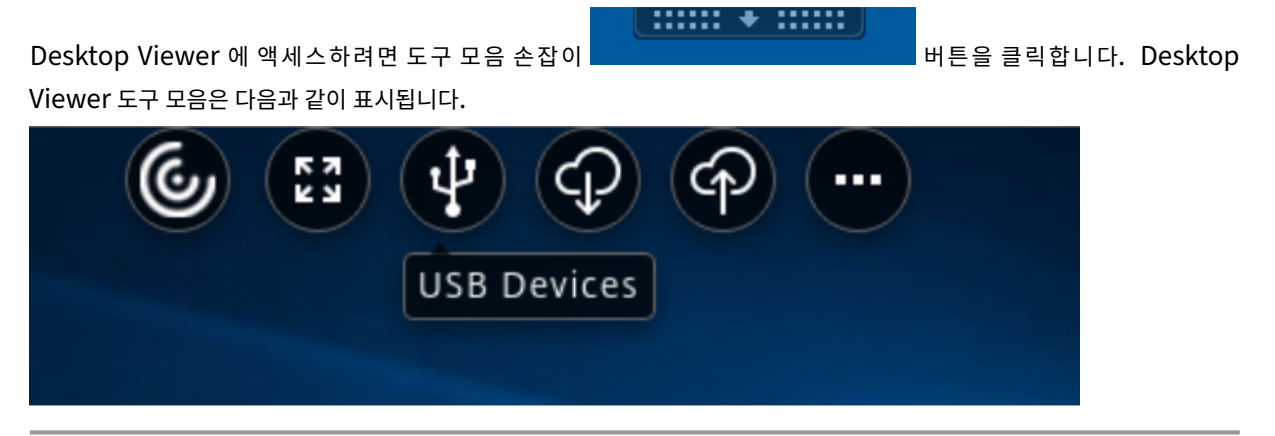

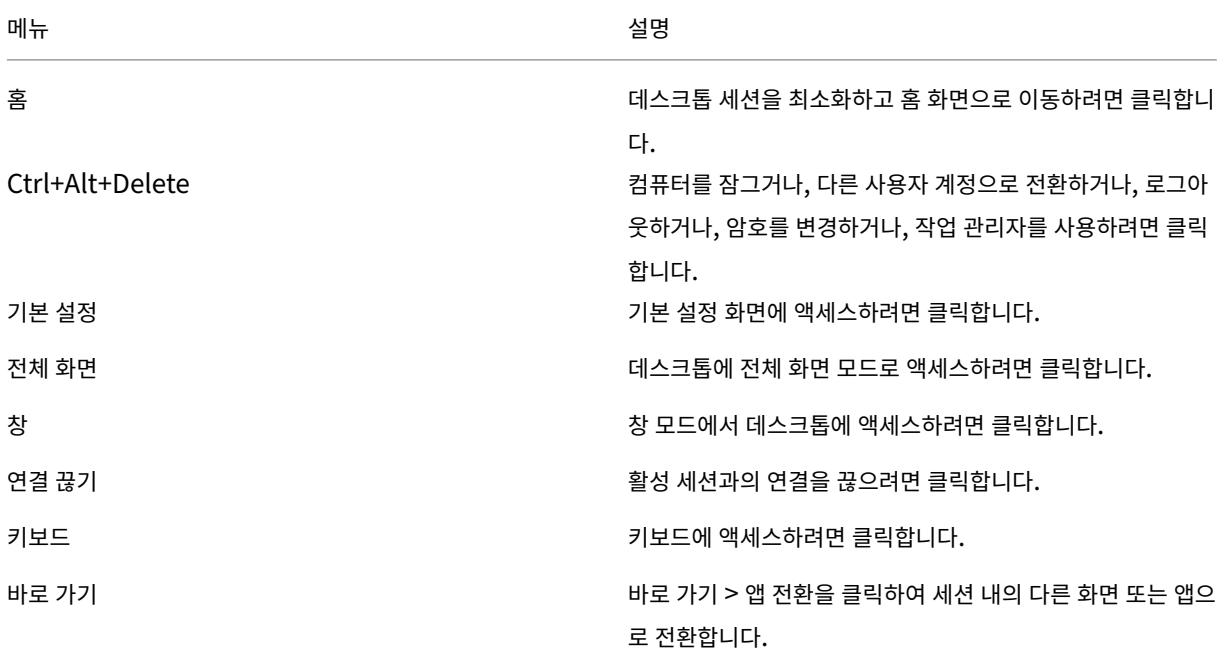

<span id="page-5-0"></span>계정 추가 또는 서버 전환

October 21, 2022

관리자가 계정을 추가하거나 다른 Citrix Gateway 를 사용하도록 요청한 경우에는 다음 단계를 따르십시오.

#### **Citrix Workspace** 앱 계정을 추가하려면

1. Citrix Workspace 앱 홈 페이지에서 아래쪽 화살표를 클릭하고 계정을 선택합니다.

2. 계정 추가 또는 제거 대화 상자에서 추가를 클릭하고 관리자가 제공한 정보를 입력합니다.

#### 다른 **Citrix Gateway** 를 사용하려면

조직에서는 Citrix Gateway 사용하여 ID 를 확인할 수 있습니다.

- 1. 시스템 트레이에서 Citrix Workspace 앱 아이콘을 마우스 오른쪽 단추로 클릭합니다.
- 2. 고급 기본 설정 > **NetScaler Gateway** 설정으로 이동합니다.
- 3. 연결 드롭다운 메뉴에서 서버를 선택합니다.
- 4. 서버에 연결하려면 로그인 세부 정보를 제공합니다.

참고**:**

NetScaler Gateway 설정 옵션은 저장소 구성에 따라 나타납니다.

## <span id="page-6-0"></span>**CEIP(**사용자 환경 개선 프로그램**)**

#### February 26, 2024

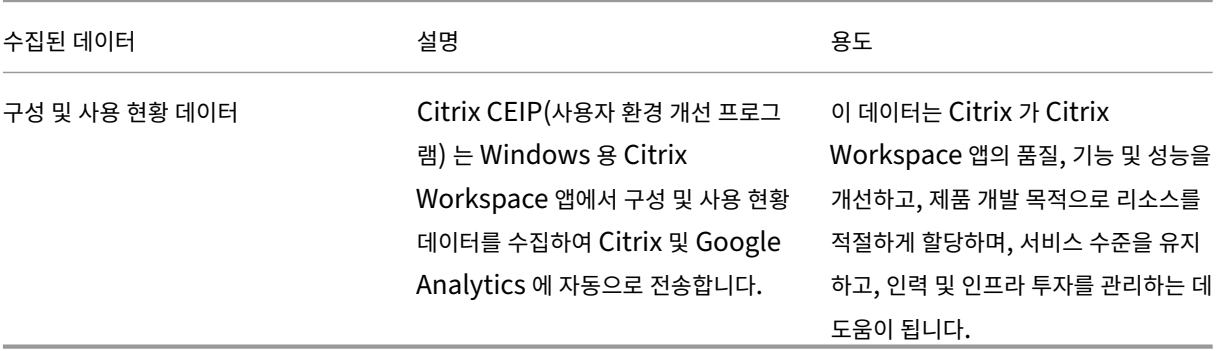

#### 수집된 데이터

위에서 언급한 바와 같이 Citrix 는 Workspace 앱의 품질, 기능 및 성능을 개선하고, Citrix 가 제품 개발 목적으로 리소스를 적 절하게 할당하며, 서비스 수준을 유지하고, 인력 및 인프라 투자를 관리할 수 있도록 Workspace 앱 구성 및 사용 데이터를 수집 합니다. 데이터는 집계된 형식으로만 사용 및 분석됩니다. 사용자 또는 컴퓨터가 특정되지 않으며 CEIP 데이터를 기반으로 하는 특정 최종 사용자에 대한 분석도 수행되지 않습니다.

Google Analytics 에서 수집하는 구체적인 CEIP 데이터 요소는 다음과 같습니다.

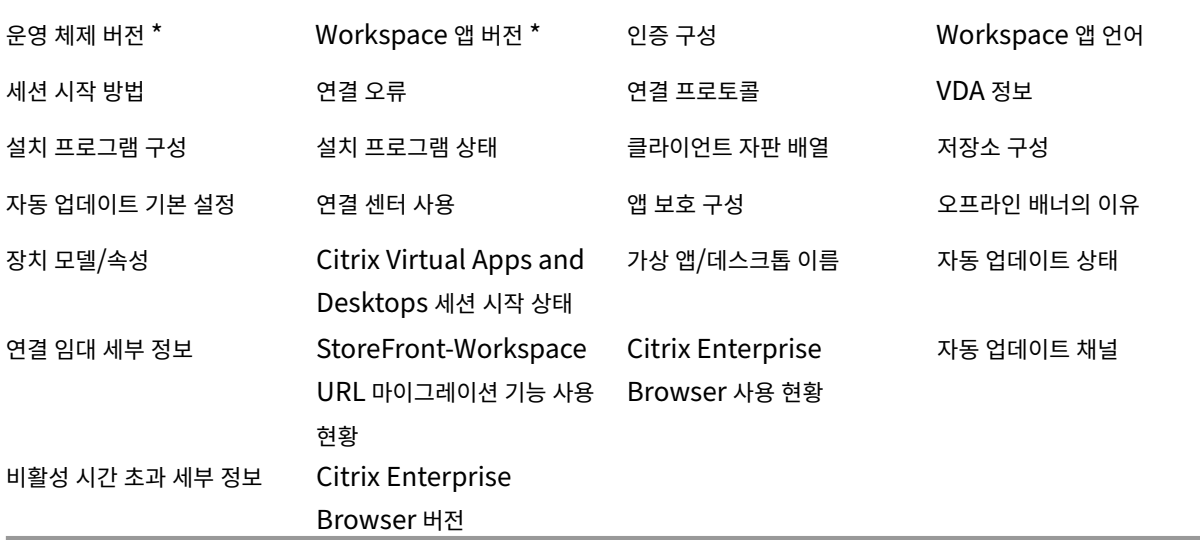

#### 참고**:**

버전 2206 및 2203.1 LTSR CU4 부터 Citrix Workspace 앱은 유럽 연합 (EU), 유럽 경제 지역 (EEA), 스위스 및 영 국에 위치한 사용자로부터 CEIP 데이터를 수집하지 않습니다. 이 기능을 활용하려면 Workspace 앱을 업데이트하십시 오.

#### 데이터 수집 기본 설정

버전 2205 부터 사용자와 관리자 모두 아래 단계에 따라 CEIP 데이터 전송을 중지할 수 있습니다 (아래 참고 사항에 명시된 대로 차단할 수 있는 두 데이터 요소 제외).

- 1. 알림 영역에서 Citrix Workspace 앱 아이콘을 마우스 오른쪽 단추로 클릭합니다.
- 2. 고급 기본 설정을 선택합니다. 고급 기본 설정 대화 상자가 나타납니다.
- 3. 데이터 수집을 선택합니다.
- 4. CEIP 를 비활성화하거나 참여하지 않으려면 아니요를 선택합니다.
- 5. 저장을 클릭합니다.

#### 추가 정보

Citrix 는 Citrix 와 귀하의 계약 조건에 따라 데이터를 처리하고 Citrix Services Security Exhibit에 명시된 대로 데이터를 보호합니다. Citrix Services Security Exhibit 은 Citrix Trust Center에서 확인할 수 있습니다.

데스크톱 표시 유형 및 작동 방식 변경

#### <span id="page-8-0"></span>November 21, 2023

파일 및 장치에 액세스하는 방법을 제어하려면 Desktop Viewer 도구 모음에 있는 단추를 사용합니다.

도구 모음 손잡이 단추가 창 또는 화면 (최대화한 경우) 의 상단에 표시됩니다.

 $\text{mm} \bullet \text{mm}$  | 도구 모음 손잡이 <u>Hitle Hitler Times The Hitle</u> 블릭합니다. Desktop Viewer 도구 모음은 다음과 같이 표시됩니 다. Χ **USB Devices** 

Desktop Viewer 에 대한 자세한 내용은 Desktop Viewer 도구 모음 섹션을 참조하십시오. 또한 제품 설명서의 Desktop Viewer 섹션을 참조하십시오.

참고**:**

[Desk](https://help-docs.citrix.com/en-us/citrix-workspace-app-for-windows/configure#desktop-viewer)top Viewer 도구 모음이 보이지 [않는 경우 관리자에게 문의하십](https://help-docs.citrix.com/en-us/citrix-workspace-app/windows/about#desktop-viewer-toolbar)시오.

#### 도구 모음을 화면의 다른 위치로 이동하려면

다른 창의 내용이나 컨트롤을 가리지 않도록 도구 모음을 이동할 수 있습니다.

• 창의 상단에 나타나는 도구 모음 손잡이를 클릭하고 좌우로 이동합니다.

도구 모음을 사용하면 다음 작업을 수행할 수 있습니다.

- 홈을 클릭하여 장치의 홈 화면으로 이동합니다.
- 모드를 전체 화면에서 창으로 변경합니다.
- 가상 데스크톱 기본 설정을 변경합니다.
	- **–** 파일 액세스
	- **–** 연결: 마이크 또는 웹캠, 웹캠 리디렉션을 위한 배경 흐림 효과, 디지털 카메라 또는 스캐너, 관련 마우스를 설정합 니다.
	- **–** 디스플레이
	- **–** 모니터 레이아웃. 자세한 내용은 가상 디스플레이 레이아웃을 참조하십시오.
- 데스크톱 세션에서는 Desktop Viewer 의 장치 아래에 분할된 USB 장치가 표시됩니다. 자세한 내용은 복합 USB 리 디렉션을 참조하십시오.
- 연결 끊기를 클릭하여 세션과의 연결을 끊습니다.
- 바로 가기 > 앱 전환을 클릭하여 세션 내의 다른 화면 또는 앱으로 전환합니다.

로컬 파일의 액세스 방법을 제어하려면

가상 데스크톱에서 로컬 컴퓨터의 파일에 액세스해야 할 수 있습니다. 액세스 권한이 부여되는 범위를 제어할 수 있습니다.

1. 도구 모음에서 기본 설정 > 파일 액세스를 클릭하고 다음 옵션 중 하나를 선택합니다.

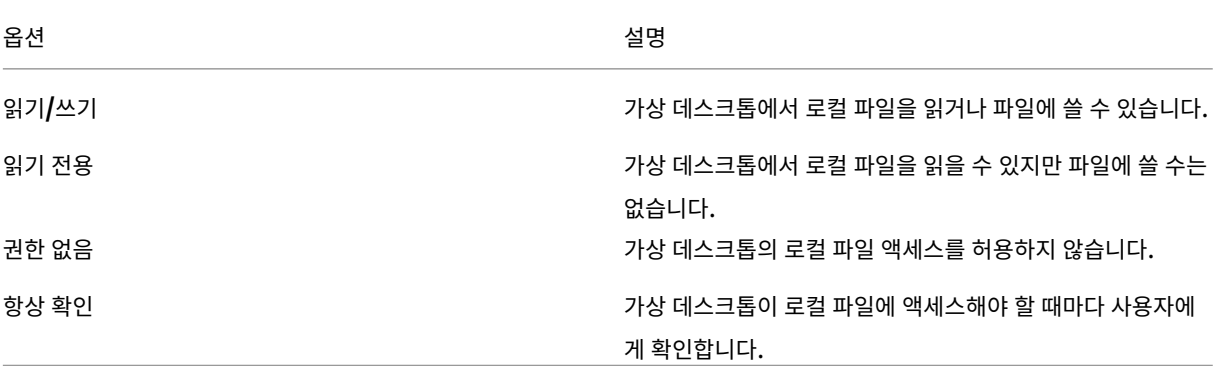

2. 확인을 클릭합니다.

마이크 또는 웹캠을 설정하려면

가상 데스크톱에서 로컬 마이크 또는 웹캠에 액세스하는 방법을 변경하려면 다음 절차를 따르십시오.

1. 도구 모음에서 기본 설정 > 연결을 클릭하고 다음 옵션 중 하나를 선택합니다.

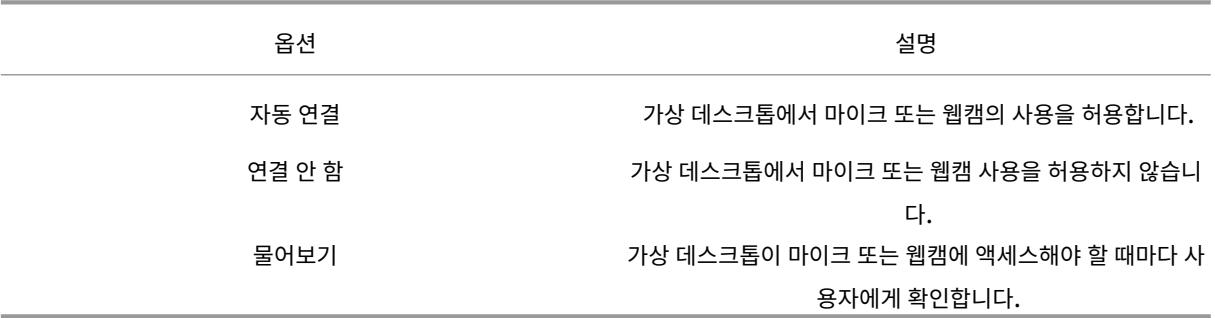

2. 전역 설정에서 기본 웹캠을 선택합니다.

3. 확인을 클릭합니다.

제한 사항

• Delivery Controller 에서 **Windows** 미디어 리디렉션 정책이 사용 안 함으로 설정된 경우에도 기본 웹캠 대화 상자 가 나타납니다.

#### **USB** 장치 자동 연결 기본 설정 변경

Citrix Workspace 앱은 현재 데스크톱 리소스에 설정된 기본 설정에 따라 CONNECT 동작으로 태그가 지정된 USB 장치를 자동으로 연결합니다. 다음 이미지에 표시된 대로 **Desktop Viewer** 도구 모음에서 기본 설정을 변경할 수 있습니다.

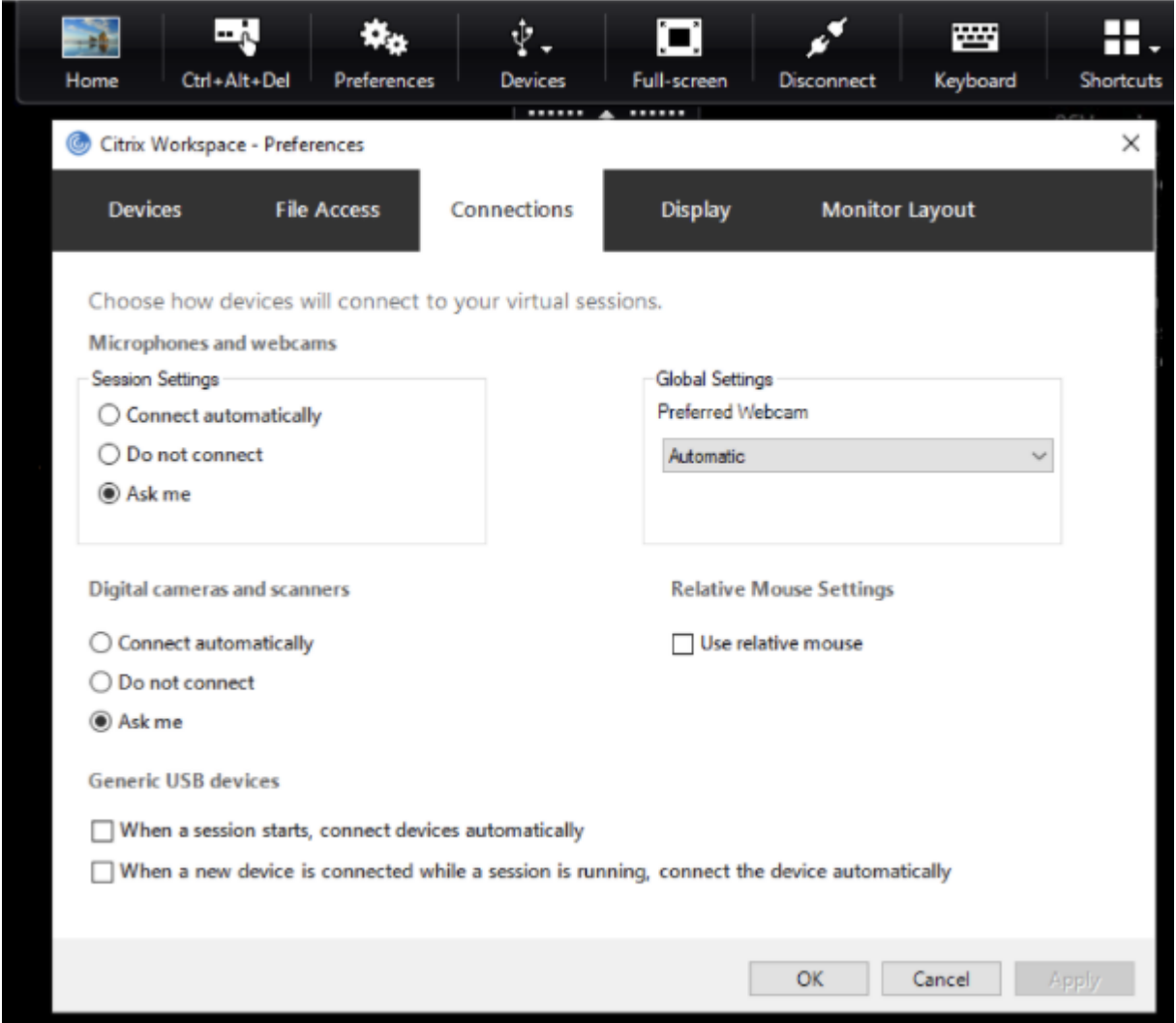

창 아래쪽에 있는 두 개의 확인란은 장치가 자동으로 연결되어야 하는지 아니면 세션에서 수동 연결을 기다려야 하는지를 제어합 니다. 이러한 설정은 기본적으로 활성화되어 있지 않습니다. 일반 USB 장치를 자동으로 연결해야 하는 경우 기본 설정을 변경할 수 있습니다.

참고**:**

관리자는 해당 정책을 배포하여 사용자 기본 설정을 재정의할 수 있습니다.

#### 웹캠 리디렉션을 위한 배경 흐림

Windows 용 Citrix Workspace 앱은 이제 웹캠 리디렉션을 위한 배경 흐림 기능을 지원합니다. 이 기능을 활성화하려면 기 본 설정 > 연결 > 배경 흐림 효과 활성화 확인란을 선택합니다.

#### 디지털 카메라 또는 스캐너를 설정하려면

가상 데스크톱에서 로컬 마이크 또는 웹캠에 액세스하는 방법을 변경하려면 다음 절차를 따르십시오.

1. 도구 모음에서 기본 설정 > 연결을 클릭하고 다음 옵션 중 하나를 선택합니다.

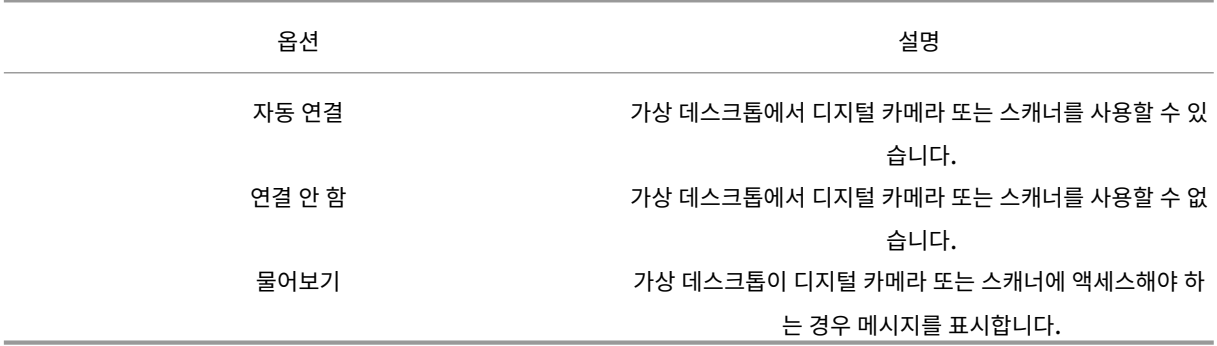

2. 확인을 클릭합니다.

<span id="page-11-0"></span>다중 모니터 지원

September 20, 2023

Windows 용 Citrix Workspace 앱에서는 최대 8 개의 모니터를 사용할 수 있습니다.

다중 모니터 구성의 각 모니터는 제조업체에서 설계한 해상도가 정해져 있습니다. 세션을 실행하는 동안 모니터마다 해상도와 방 향을 다르게 설정할 수 있습니다.

다중 모니터에 걸쳐 세션을 확장하는 방법은 두 가지입니다.

• 세션 내에 여러 모니터가 표시되는 전체 화면 모드. 응용 프로그램은 로컬로 표시될 때와 마찬가지 방식으로 모니터에 맞 춰 표시됩니다.

Citrix Virtual Apps and Desktops 및 Citrix DaaS: 여러 모니터의 직사각형 부분에 Desktop Viewer 창을 표 시하려면 해당 모니터의 원하는 영역에 걸쳐 창 크기를 조정하고 최대화를 클릭합니다.

• 단일 모니터 이미지로 세션을 표시하는 창 모드로, 응용 프로그램이 개별 모니터에 맞춰 표시되지 않습니다.

#### 듀얼 모니터에서 Citrix Virtual Desktops 사용:

- 1. Desktop Viewer 를 선택하고 아래쪽 화살표를 클릭합니다.
- 2. 창을 선택합니다.
	- 참고**:**

2 단계는 세션이 전체 화면 모드인 경우에만 적용됩니다. 창 모드에 있는 경우 창 옵션을 사용할 수 없습니다.

- 3. 두 모니터 사이에 Citrix Virtual Desktops 화면을 드래그합니다. 각 모니터에 화면의 절반 정도가 표시되어야 합니다.
- 4. Citrix Virtual Desktop 도구 모음에서 전체 화면을 선택합니다.

이제 화면이 두 모니터 모두로 확장되었습니다.

마찬가지로 모니터도 최대 8 대까지 연결할 수 있습니다. 모니터 사이에 필요한 수만큼 Citrix Virtual Desktops 화면을 드래 그할 수 있습니다. 각 모니터에 화면이 표시되는지 확인합니다.

## <span id="page-12-0"></span>복합 **USB** 장치 리디렉션 구성

#### November 21, 2022

USB 지원을 통해 사용자가 Citrix Virtual Apps and Desktops 및 Citrix DaaS(이전의 Citrix Virtual Apps and Desktops 서비스) 에 연결되어 있을 때 다양한 USB 장치와 상호 작용할 수 있습니다.

플래시 드라이브, 스마트폰, PDA, 프린터, 스캐너, MP3 플레이어, 보안 장치 및 태블릿 등의 USB 장치에 원격 연결이 지원됩니 다.

도구 모음에서 Desktop Viewer 기본 설정을 사용하여 가상 데스크톱의 USB 장치 허용 가능 여부를 제어합니다.

USB 장치의 등시성 기능은 대기 시간이 짧고 고속인 일반적인 LAN 환경에서 지원됩니다. USB 장치에는 웹캠, 마이크, 스피커 및 헤드셋이 포함됩니다.

이러한 유형의 지원을 통해 Microsoft Office Communicator, Skype 같은 패키지에서 USB 장치를 사용할 수 있습니 다.

다음 유형의 장치는 Virtual Apps and Desktops 세션에서 직접 지원됩니다.

- 키보드
- 마우스
- 스마트 카드

참고**:**

USB 지원을 사용하도록 Bloomberg 키보드, 3D 마우스 같은 전문가용 USB 장치를 구성할 수 있습니다. Bloomberg 키보드 구성에 대한 자세한 내용은 Citrix 제품 설명서의 Bloomberg 키보드 구성 섹션을 참조하십시오.

기본적으로 특정 USB 장치 유형의 경우 Citrix Virtual Apps and Desktops 및 Citrix DaaS 를 통한 원격 연결이 지원되 지 않습니다. 예를 들어, 내부 USB 를 통해 시스템 보드에 [네트워크 인터페이스 카드](https://docs.citrix.com/en-us/citrix-workspace-app-for-windows/configure.html#bloomberg-keyboards) (NIC) 가 부착되어 있을 수 있습니다. 이 장 치에 대한 원격 연결은 적절하지 않습니다.

기본적으로 다음과 같은 USB 장치 유형은 Virtual Apps and Desktops 세션에서 사용하도록 지원되지 않습니다.

- Bluetooth 동글
- 통합 NIC
- USB 허브
- USB 그래픽 어댑터

허브에 연결된 USB 장치는 원격 연결할 수 있지만 허브 자체는 원격 연결할 수 없습니다.

다음과 같은 USB 장치 유형은 기본적으로 Citrix Virtual Apps 세션에서 사용할 수 없습니다.

- Bluetooth 동글
- 통합 NIC
- USB 허브
- USB 그래픽 어댑터
- 오디오 장치
- 대용량 저장 장치

Virtual Apps and Desktops 세션에서는 Desktop Viewer 의 장치 아래에 분할된 USB 장치가 표시됩니다. 또한, 기본 설 정 > 장치에서도 분할된 USB 장치를 볼 수 있습니다.

Citrix Virtual Apps 세션에서는 연결 센터에 분할된 USB 장치가 표시됩니다.

## **Citrix Ready Workspace Hub**

#### <span id="page-13-0"></span>June 27, 2022

Citrix Ready Workspace Hub 를 사용하면 Citrix Casting 을 통해 허브에서 데스크톱 디스플레이를 안전하게 미러링하 거나 화면을 보조 디스플레이로 확장할 수 있습니다.

사전 요구 사항**:**

- Citrix Casting 은 Microsoft Windows 10 버전 1607 이상 또는 Windows Server 2016 에서만 지원됩니다.
- 허브 검색을 위해서는 장치에 Bluetooth 가 사용 설정되어 있어야 합니다.
- 장치와 Workspace Hub 가 동일한 Wi‑Fi 네트워크를 사용합니다.
- 설치 중에 활성화한 경우에만 Citrix Casting 을 사용할 수 있습니다. 자세한 내용은 Citrix Casting을 참조하십시오.

### **Citrix Casting** 사용 설정

Citrix Casting 은 기본적으로 비활성화되어 있습니다. Citrix Casting 을 켜려면 다음 단계를 따르십시오.

- 1. 알림 영역에서 Citrix Workspace 앱 아이콘을 마우스 오른쪽 단추로 클릭하고 고급 기본 설정을 선택합니다.
- 2. **Citrix Casting** 을 선택합니다.
- 3. 다음 옵션 중 하나를 선택합니다.
	- 예—Citrix Workspace 앱이 시작될 때 Citrix Casting 이 실행됩니다.
	- 아니요**,** 시작 시 **Citrix Casting** 을 실행하지 않음–Citrix Workspace 앱이 시작될 때 Citrix Casting 이 실 행되지 않습니다.

참고**:**

아니요를 선택해도 현재 화면 캐스팅 세션이 종료되지 않습니다. 변경 사항은 다음 세션을 시작할 때만 적용됩니다.

4. 저장을 클릭하여 변경 사항을 적용합니다.

**Citrix Casting** 알림 대화 상자에서 다음 옵션을 사용할 수 있습니다.

- 1. 현재 화면 캐스팅 세션이 맨 위에 표시됩니다.
- 2. 아이콘을 새로 고칩니다.
- 3. 연결을 끊어서 현재 화면 캐스팅 세션을 중지합니다.
- 4. 별표 아이콘으로 Workspace Hub 를 즐겨찾기에 추가합니다.

#### **Workspace Hub** 장치 자동 검색

- 1. Citrix Workspace 앱에 로그인하고 장치에서 Bluetooth 를 사용하도록 설정합니다.
- 2. 메뉴 표시줄에서 Citrix Casting 아이콘을 선택합니다.

사용 가능한 Hub 목록이 표시됩니다.

참고**:**

목록은 Workspace Hub 알림 패키지의 RSSI 값을 기준으로 정렬됩니다.

- 3. 화면을 전송할 Workspace Hub 를 선택하고 다음 중 하나를 선택합니다.
- 미러링 ‑ 기본 화면을 복제하고 연결된 Workspace Hub 장치로 디스플레이를 전송합니다.
- 확장 Workspace Hub 장치 화면을 보조 화면으로 사용합니다.

#### **Workspace Hub** 장치 수동 검색

**Hub** 목록 메뉴에서 Citrix Ready Workspace Hub 장치를 찾을 수 없는 경우 Workspace Hub 의 IP 주소를 추가하여 수동으로 액세스합니다. Workspace Hub 에 수동으로 액세스하려면 다음 단계를 따르십시오.

- 1. Windows 에서 Citrix Workspace 앱에 로그인하고 장치에서 Bluetooth 를 사용하도록 설정합니다.
- 2. 메뉴 표시줄에서 Citrix Casting 아이콘을 마우스 오른쪽 단추로 클릭합니다.
- 3. 메뉴에서 관리를 선택합니다.

허브 관리 창이 나타납니다.

- 4. 새로 추가를 클릭하여 허브의 IP 주소를 입력합니다.
- 5. 장치를 성공적으로 추가하고 나면 허브 이름 열에 허브의 식별 이름이 표시됩니다. 이 이름을 사용하여 허브 목록 메뉴에 서 허브를 식별합니다.

#### **Workspace Hub** 장치 연결 끊기

현재 세션의 연결을 끊고 Citrix Ready Workspace Hub 를 자동 또는 수동으로 종료할 수 있습니다.

- 화면 캐스팅 세션의 연결을 자동으로 끊으려면 랩톱을 닫습니다.
- 화면 캐스팅 세션의 연결을 수동으로 끊으려면
	- 1. 알림 영역에서 **Citrix Casting** 아이콘을 마우스 오른쪽 단추로 클릭합니다.
	- 2. 끝내기를 선택하여 허브 연결을 끊습니다.

참고**:**

Citrix Workspace 앱을 종료해도 Citrix Casting 은 종료되지 않습니다. 허브의 연결이 제대로 끊어졌는지 확인합니 다.

#### 자체 확인 목록:

Citrix Workspace 앱이 범위 내에서 사용 가능한 Workspace Hub 를 감지하고 통신할 수 없는 경우 자체 확인의 일환으로 다음 사항을 확인해야 합니다.

- 1. Citrix Workspace 앱과 Citrix Ready Workspace Hub 가 동일한 네트워크에 연결되어 있습니다.
- 2. Bluetooth 가 활성화되어 있고 Citrix Workspace 앱을 실행하는 장치에서 제대로 작동하고 있습니다.
- 3. Citrix Workspace 앱이 실행되는 장치가 Citrix Ready Workspace Hub 의 범위 내 (벽과 같은 방해물이 없는 상 태에서 10 미터 이내) 에 있습니다.
- 4. Citrix Ready Workspace Hub 에서 새로 고침을 클릭하고 Workspace Hub 에 다시 연결해 봅니다.
- 5. Citrix Workspace 앱에서 브라우저를 실행하고 http://<hub\_ip>:55555/device-details. xml을 입력하여 Workspace Hub 장치의 세부 정보가 표시되는지를 확인합니다.

알려진 문제 및 제한 사항

- 장치가 Citrix Ready Workspace Hub 와 동일한 네트워크에 연결되어 있지 않으면 Citrix Casting 이 작동하지 않 습니다.
- 네트워크 문제가 있는 경우 Workspace Hub 장치의 디스플레이에 지연이 발생할 수 있습니다
- 확장을 선택하면 Citrix Ready Workspace 앱이 실행되는 기본 화면이 여러 번 깜박입니다.
- 확장 모드에서는 보조 디스플레이를 기본 디스플레이로 설정할 수 없습니다.
- 장치의 디스플레이 설정이 변경되면 화면 캐스팅 세션의 연결이 자동으로 끊깁니다. 화면 해상도, 화면 방향의 변경 등을 예로 들 수 있습니다.
- 화면 캐스팅 세션 중에 Citrix Workspace 앱을 실행하는 장치가 잠기거나 절전 모드 또는 최대 절전 모드로 전환되면 로그인 시 오류가 나타납니다.
- 다중 화면 캐스팅 세션은 지원되지 않습니다.
- Citrix Casting 에서 지원되는 최대 화면 해상도는 1920 x 1440 입니다.
- Citrix Casting 은 Citrix Ready Workspace Hub 버전 2.40.3839 이상을 지원합니다. 이전 버전의 Workspace Hub 는 검색되지 않거나 캐스팅 오류를 유발할 수 있습니다.
- 이 기능은 Windows 용 Citrix Workspace 앱 (스토어) 에서 지원되지 않습니다.
- Windows 10, 빌드 1607 에서는 확장 모드인 Citrix Casting 의 위치가 제대로 지정되지 않을 수 있습니다.

## 구성 검사기를 사용하여 **Single Sign‑on** 구성의 유효성 검사

#### <span id="page-16-0"></span>November 21, 2022

구성 검사기로 테스트를 실행하여 Single Sign‑on 이 올바르게 구성되어 있는지 확인합니다. 이 테스트는 Single Sign‑on 구성의 다양한 검사점에서 실행되고 결과를 표시합니다.

참고**:**

고급 기본 설정 시트의 전체 또는 일부를 숨길 수 있습니다. 고급 기본 설정 옵션은 알림 영역의 Citrix Workspace 앱 아 이콘에서 사용할 수 있습니다. 자세한 내용은 Citrix 제품 설명서의 고급 기본 설정 시트 숨기기 섹션을 참조하십시오.

1. 알림 영역에서 Citrix Workspace 앱을 마우스 오른쪽 단추로 클릭하고 고급 기본 설정을 선택합니다.

고급 기본 설정 창이 나타납니다.

2. 구성 검사기를 선택합니다.

**Citrix** 구성 검사기 창이 나타납니다.

- 3. 선택창에서 **SSONChecker** 를 선택합니다.
- 4. 실행을 클릭합니다. 테스트 상태를 보여주는 진행률 표시줄이 나타납니다.

구성 검사기 창에는 다음과 같은 열이 있습니다.

1. 상태**:** 특정 검사점에 대한 테스트 결과가 표시됩니다.

- 녹색 확인 표시는 특정 검사점이 올바르게 구성되었음을 나타냅니다.
- 파란색 | 표시는 검사점에 대한 정보를 나타냅니다.
- 빨간색 X 표시는 특정 검사점이 올바르게 구성되지 않았음을 나타냅니다.
- 2. 공급자**:** 테스트가 실행된 모듈의 이름이 표시됩니다. 이 경우에는 Single Sign‑on 입니다.
- 3. 제품군**:** 테스트의 범주를 지정합니다. 설치를 예로 들 수 있습니다.
- 4. 테스트**:** 실행된 특정 테스트의 이름을 지정합니다.
- 5. 세부 정보**:** 통과 또는 실패와 관계없이 테스트에 대한 추가 정보를 제공합니다. 사용자는 각 검사점 및 해당 결과에 대한 자세한 정보를 얻습니다.

다음 테스트가 완료되었습니다.

- Single Sign‑on 을 사용한 설치
- 로그인 자격 증명 캡처
- 네트워크 공급자 등록 "Citrix Single Sign-on" 이 네트워크 공급자 목록에서 첫 번째로 설정되어 있는 경우 녹색 확 인 표시만 나타납니다. Citrix Single Sign‑on 이 목록의 다른 위치에 나타나는 경우에는 네트워크 공급자 등록 테스트 결과에 파란색 I 표시와 추가 정보가 나타납니다.
- Single Sign‑on 프로세스 실행 중
- 그룹 정책 기본적으로 클라이언트에서 이 정책이 구성됩니다.
- 보안 영역에 대한 인터넷 설정 ‑ 인터넷 옵션의 보안 영역 목록에 Store/XenApp 서비스 URL 을 추가했는지 확인하십 시오. 보안 영역이 그룹 정책을 사용하여 구성된 경우 정책 변경 사항을 적용하고 테스트의 정확한 상태를 표시하려면 고 급 기본 설정 창을 다시 열어야 합니다.
- StoreFront 에 대한 인증 방법입니다.

참고**:**

웹용 Workspace 에 액세스하는 경우 테스트 결과를 적용할 수 없습니다.

인증 방법 테스트는 다중 저장소 구성에 구성된 모든 저장소에서 실행됩니다.

참고**:**

테스트 결과를 보고서로 저장할 수 있으며 보고서의 기본 형식은.txt 입니다.

#### 제한 사항**:**

구성 검사기에는 Citrix Virtual Apps and Desktops 서버에서 XML 서비스로 전송된 요청 신뢰 구성에 대한 검사점이 포함 되지 않습니다.

<span id="page-17-0"></span>**Desktop Viewer** 에서 사용자 장치 표시

September 20, 2023

Desktop Viewer 는 세션 상단에 표시되는 도구 모음입니다. Desktop Viewer 를 보는 방법에 대한 자세한 내용은 데스크톱 의 디자인과 작동 방식 변경을 참조하십시오.

Windows 용 Citrix Workspace 앱은 컴퓨터에 연결된 장치를 감지합니다. 또한 호스트된 데스크톱 및 응용 프로그램에서 사 용할 장치를 선택할 수도 있습니다.

[참고](https://help-docs.citrix.com/ko-kr/citrix-workspace-app/windows/change-how-desktops-look-and-work.html)**:**

Desktop Viewer 는 기본적으로 활성화되어 있습니다. Desktop Viewer 를 볼 수 없다면 관리자에게 문의하십시오.

- 기본 설정 > 연결의 설정을 사용하여 마이크, 웹캠과 같은 장치의 Virtual Apps and Desktops 세션 연결 여부를 사용 자 지정할 수 있습니다.
- 로컬 컴퓨터에 연결된 장치가 기본 설정 > 장치의 장치 목록에 표시됩니다.
- 장치를 연결했는데 장치 목록에서 찾을 수 없는 경우 새로 고침을 클릭합니다.
- 연결되고 나면 장치가 최적화, 정책 제한됨 또는 제네릭으로 표시됩니다.

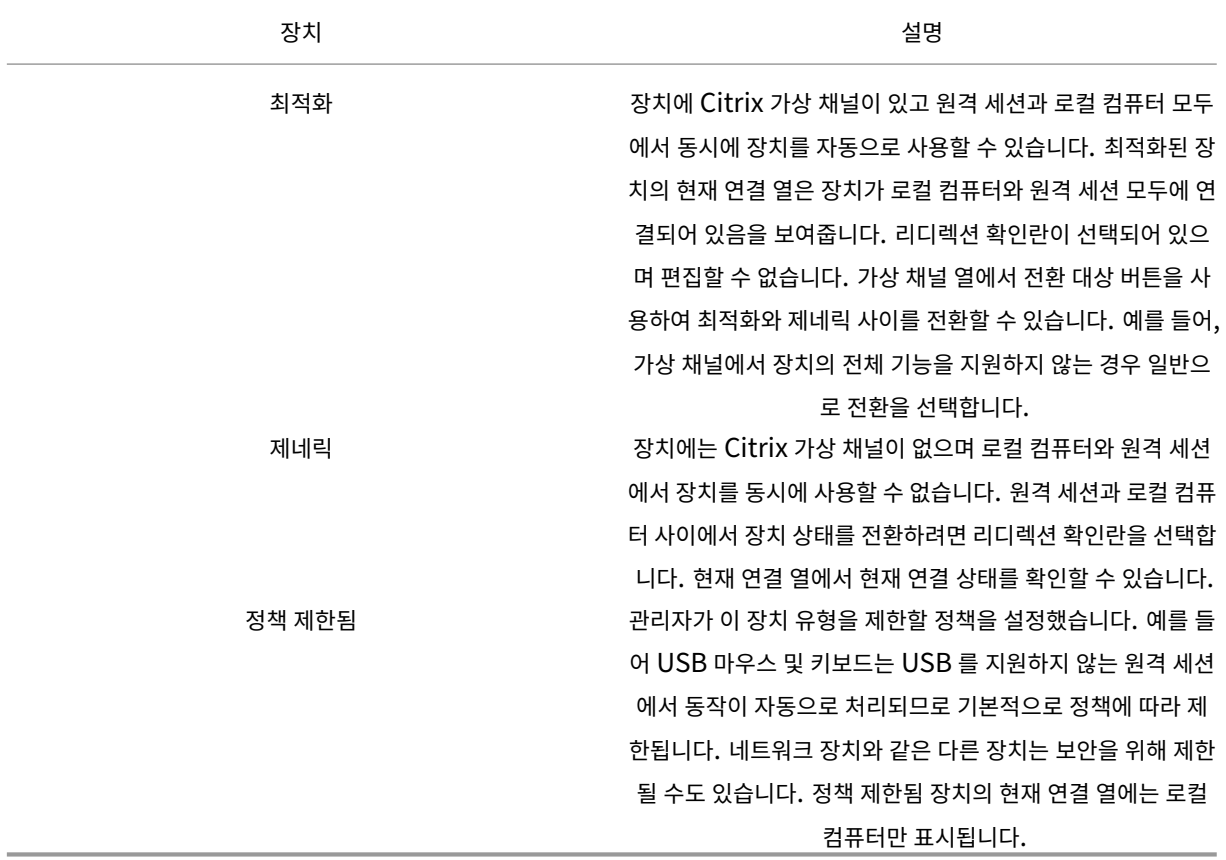

데스크톱 및 응용 프로그램 찾기

<span id="page-18-0"></span>July 3, 2023

Windows 용 Citrix Workspace 앱 홈 페이지에서 가상 앱 및 데스크톱에 액세스할 수 있습니다. 모든 장치에서 이러한 리소 스에 액세스할 수 있습니다.

시작하려면 알림 영역에서 Windows 용 Citrix Workspace 앱 아이콘을 마우스 오른쪽 단추로 클릭하고 열기를 클릭합니다. 또한 데스크톱 및 응용 프로그램은 다음 중 하나 이상의 위치에 있을 수 있습니다.

- Windows 시작 메뉴–Citrix Workspace 앱에서 추가된 데스크톱과 앱은 Windows 시작 메뉴의 모든 프로그램 아 래에 있는 폴더에도 추가됩니다.
- 바탕 화면–관리자가 바로 가기를 컴퓨터 바탕 화면에서 제공할 수 있습니다. 바로 가기는 바탕 화면의 폴더 안에 있을 수 있습니다.
- 웹 페이지–관리자가 웹 페이지에서 데스크톱과 앱에 대한 링크를 제공할 수 있습니다. 브라우저를 열고 관리자가 제공한 URL 을 입력합니다.

<span id="page-19-0"></span>일반 클라이언트 **IME(**입력기**)**

June 27, 2022

일반 클라이언트 IME 를 사용하려면 VDA 버전 7.13 이상이 필요합니다.

**GUI** 로 일반 클라이언트 **IME** 구성

키보드 레이아웃 동기화를 설정하여 일반 클라이언트 IME 기능을 사용하도록 설정할 수 있습니다.

Windows 용 Citrix Workspace 앱에서는 서로 다른 옵션을 구성하여 일반 클라이언트 IME 를 사용할 수 있습니다. 요구 사 항 및 사용량에 따라 이러한 옵션 중에서 하나를 선택할 수 있습니다.

- 1. 활성 Citrix Virtual Apps 세션에서 알림 영역의 Citrix Workspace 앱 아이콘을 마우스 오른쪽 단추로 클릭하고 연 결 센터를 선택합니다.
- 2. 기본 설정을 선택하고 로컬 **IME** 를 클릭합니다.

다음 옵션을 사용하여 서로 다른 IME 모드를 지원할 수 있습니다.

- 1. 서버 **IME** 사용–로컬 IME 를 사용하지 않으려면 이 옵션을 선택합니다. 서버에 설정된 언어만 사용할 수 있습니다.
- 2. 로컬 **IME** 를 고성능 모드로 설정–로컬 IME 를 제한된 대역폭으로 사용하려면 이 옵션을 선택합니다. 이 옵션은 후보 창 기능을 제한합니다.
- 3. 로컬 **IME** 를 최상의 환경 모드로 설정–로컬 IME 를 최적의 사용자 환경으로 사용하려면 이 옵션을 선택합니다. 이 옵션 은 높은 대역폭을 소모합니다. 일반 클라이언트 IME 를 사용하는 경우 기본적으로 이 옵션이 선택됩니다.

설정 변경 내용은 현재 세션에만 적용됩니다.

## **Citrix Enterprise Browser** 를 통해 보안 웹 또는 **SaaS** 앱 열기

#### <span id="page-20-0"></span>February 26, 2024

Citrix Workspace 앱 에 는 SaaS 앱 을 실 행 하 기 위 한 Citrix Enterprise Browser(이 전 명 칭 Citrix Workspace Browser) 가 포함되어 있습니다.

참고**:**

- 웹용 **Workspace** 에서는 Citrix Enterprise Browser 가 아닌 클라이언트에 설정된 기본 브라우저에서만 웹 또는 SaaS 앱이 실행됩니다.
- ICA 세션 앱과 보안 웹 또는 SaaS 앱 간의 사용자 환경은 다를 수 있습니다.

Citrix Enterprise Browser 는 다음과 같은 작업을 지원합니다.

- 도구 모음
- 클립보드
- 인쇄
- 다운로드
- 워터마크

이러한 작업은 Citrix Secure Private Access 의 정책 구성에 설정된 대로 Citrix Workspace 앱에서 지원됩니다.

#### 앱 실행

참고**:**

- 관리자가 Citrix Secure Private Access 정책 구성에서 앱을 구성한 경우 웹 또는 SaaS 앱을 시작할 수 있습니 다.
- 정책 구성의 변경 사항은 웹 또는 SaaS 앱 세션을 다시 시작한 후에 적용됩니다.

자세한 내용은 Citrix 제품 설명서의 Citrix Secure Private Access 섹션을 참조하십시오.

웹 또는 **SaaS** 앱을 실행하려면 다음 단계를 수행하십시오**.**

웹 또는 SaaS 사용 권한이 있는 Cit[rix Cloud](https://docs.citrix.com/en-us/citrix-cloud/access-control.html) 저장소 URL 로 Citrix Workspace 앱을 구성합니다.

- 1. 도메인 사용자 자격 증명으로 Citrix Workspace 앱에 로그온합니다. 구성된 웹 또는 SaaS 앱이 표시됩니다.
- 2. 앱 아이콘을 클릭하여 실행합니다.

앱이 실행됩니다. Single Sign‑On 을 활성화되어 있으면 사용자가 앱에 자동으로 로그인됩니다.

#### <span id="page-21-0"></span>연결 센터를 통한 세션 관리

November 3, 2022

Citrix 연결 센터에는 Citrix Workspace 앱에서 설정된 모든 활성 연결이 표시됩니다.

연결 센터를 열려면 알림 영역에서 Citrix Workspace 앱 아이콘을 마우스 오른쪽 단추로 클릭하고 연결 센터를 클릭합니다.

응답하지 않는 **Citrix Virtual Apps** 세션을 종료하려면

연결 센터에서 앱을 선택한 다음 종료를 클릭합니다.

모든 활성 **Citrix Virtual Apps** 세션을 한 번에 닫으려면

연결 센터에서 서버를 선택한 다음 로그오프를 클릭합니다.

**Citrix Virtual Apps and Desktops** 및 **Citrix DaaS(**이전의 **Citrix Virtual Apps and Desktops** 서비스**)** 표시를 변경하는 방법

심리스 모드와 전체 화면 모드 사이를 전환할 수 있습니다.

- 심리스 모드: Citrix Virtual Apps and Desktops 및 Citrix DaaS 가 세션 창에 포함되어 있지 않습니다. Citrix Virtual Apps and Desktops 및 Citrix DaaS 는 크기를 조정할 수 있는 자체 창에 나타납니다. 사용자는 앱과 로컬 데스크톱 간을 전환할 수 있습니다.
- 전체 화면 모드: 앱이 데스크톱 창에 배치됩니다.

전체 화면 모드로 전환하려면 연결 센터에서 서버를 선택합니다. 전체 화면을 클릭한 다음 확인을 클릭합니다.

심리스 모드로 돌아가려면 Shift + F2 를 누릅니다.

<span id="page-21-1"></span>앱 새로 고침

March 15, 2023

관리자가 사용할 수 있도록 설정한 최신 앱 및 리소스를 표시하려면 앱을 새로 고치십시오.

앱을 새로 고치려면 Citrix Workspace 앱에서 계정 아이콘을 클릭한 다음 새로 고침을 클릭합니다.

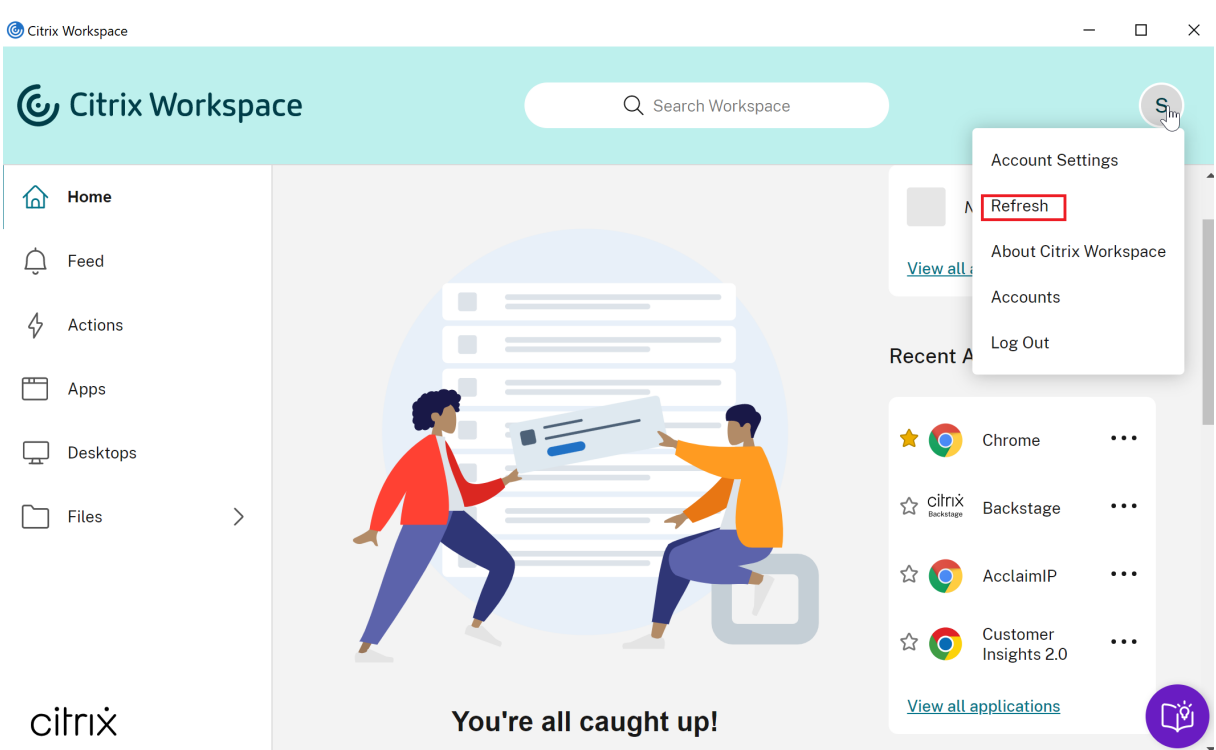

컴퓨터에서 로그오프하거나 Citrix Workspace 앱을 종료해도 앱은 활성 상태로 유지됩니다. 다음에 아무 장치에서나 Citrix Workspace 앱을 시작하면 이러한 활성 앱에 다시 연결할 수 있습니다. 자세한 내용은 GUI 로 바로 가기 및 다시 연결 옵션 구 성을 참조하십시오.

다시 연결하려면 활성 앱의 아이콘을 클릭합니다.

지역별 설정

<span id="page-22-0"></span>June 27, 2022

Citrix Workspace 앱은 다양한 언어와 이러한 언어를 사용하는 국가 및 지역의 시간 및 날짜 형식을 지원합니다.

지역별 설정을 사용하면 시간, 날짜 및 숫자 형식을 사용자 지정할 수 있습니다.

참고**:**

이 옵션은 클라우드 배포에만 사용할 수 있습니다.

사용자 정의 형식을 적용하려면 다음을 수행합니다.

- 1. Citrix Workspace 앱 홈 페이지에서 계정을 클릭하고 계정 설정을 선택합니다.
- 2. 계정 설정 대화상자에서 지역별 설정을 선택합니다.

지역별 설정 창이 나타납니다.

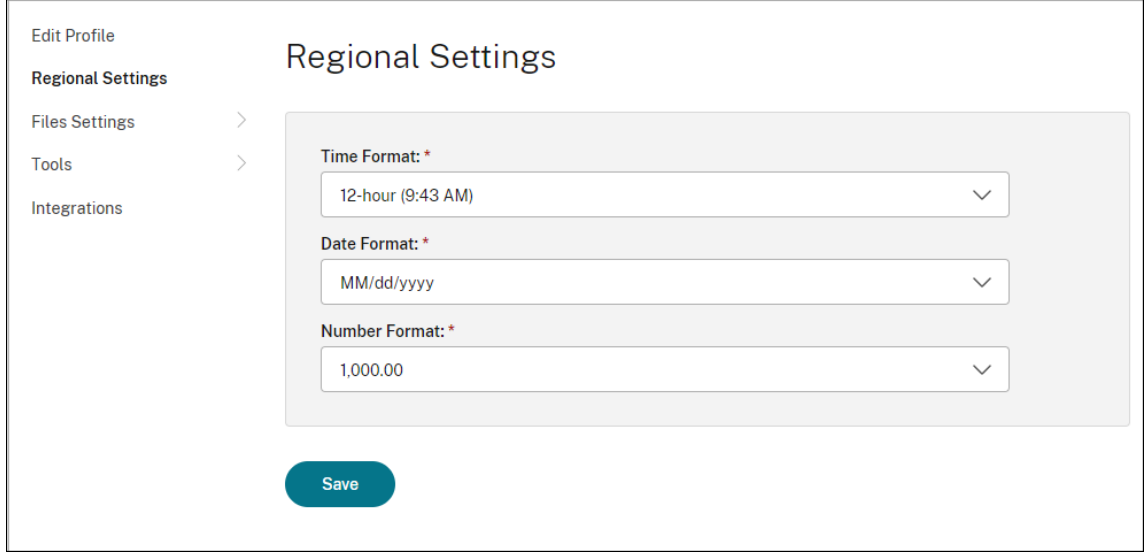

- 3. 필요한 시간 형식, 날짜 형식, 숫자 형식을 선택합니다.
- 4. 저장을 클릭합니다.

<span id="page-23-0"></span>상대 마우스

#### June 27, 2022

상대 마우스 기능은 절대 위치가 아닌 상대 위치에서 마우스 위치를 해석하는 옵션을 제공합니다. 이 기능은 절대 마우스가 아닌 상대 마우스 입력을 요구하는 앱에 필요합니다.

참고**:**

이 기능은 게시된 Virtual Apps and Desktops 세션에만 적용할 수 있습니다.

#### 상대 마우스를 사용하도록 설정하려면

- 1. Windows 용 Citrix Workspace 앱에 로그온합니다.
- 2. 게시된 Virtual Apps and Desktops 세션을 시작합니다.
- 3. Desktop Viewer 도구 모음에서 기본 설정을 선택합니다. **Citrix Workspace** 앱 **‑** 기본 설정 창이 나타납니다.
- 4. 연결을 선택하고 상대 마우스 설정에서 상대 마우스 사용을 선택합니다.
- 5. 적용과 확인을 차례로 클릭합니다.

참고**:**

상대 마우스는 세션별 기능입니다. 연결이 끊긴 세션에 다시 연결한 경우 유지되지 않습니다. 게시된 Citrix Virtual

Apps and Desktops 및 Citrix DaaS(이전의 Citrix Virtual Apps and Desktops 서비스) 에 연결하거나 다시 연 결할 때마다 이 기능을 다시 사용하도록 설정합니다.

## <span id="page-24-0"></span>**GUI** 로 바로 가기 및 다시 연결 옵션 구성

#### June 27, 2022

참고**:**

구독한 Citrix Virtual Apps and Desktops 및 Citrix DaaS(이전의 Citrix Virtual Apps and Desktops 서비 스) 에만 바로 가기를 설정합니다.

- 1. Windows 용 Citrix Workspace 앱에 로그인합니다.
- 2. 알림 영역에서 Citrix Workspace 앱 아이콘을 마우스 오른쪽 단추로 클릭하고 고급 기본 설정을 클릭합니다.

고급 기본 설정 창이 나타납니다.

#### 3. 바로 가기 및 다시 연결을 클릭합니다.

```
참고:
```
기본적으로 시작 메뉴에 응용 프로그램 표시 옵션이 선택됩니다.

#### 4. 시작 메뉴 폴더 이름을 입력합니다.

참고**:**

이 옵션은 구독하는 모든 앱을 시작 메뉴의 지정된 폴더로 옮깁니다. 시작 메뉴에서 새 폴더 또는 기존 폴더에 앱을 추가할 수 있습니다. 이 옵션은 기존 앱과 새로 추가된 앱 모두 지정된 폴더에 추가합니다.

#### 5. 데스크톱 옵션 창에서 데스크톱에 응용 프로그램 표시를 선택하고 데스크톱 폴더 이름을 입력합니다.

참고**:**

이 옵션을 선택하면 구독하는 모든 앱이 로컬 데스크톱의 지정된 폴더로 이동됩니다.

## 6. 범주 옵션에서 시작 메뉴 및 데스크톱에 다른 경로 사용을 선택하고 **OK** 를 클릭합니다. 이 옵션을 선택하면 응용 프로그 램 속성 서버에 정의된 대로 앱에 대한 바로 가기와 범주 폴더가 만들어집니다. IT Apps, Finance Apps 등을 예로 들 수 있습니다.

참고**:**

기본적으로 범주를 시작 메뉴 경로로 옵션이 선택되어 있습니다.

- Windows 시작 메뉴에 응용 프로그램 속성 서버에 정의된 대로 구독하는 응용 프로그램과 해당 범주 폴더를 표시하려면 범주를 시작 메뉴 경로로를 선택합니다.
- 로컬 데스크톱에 응용 프로그램 속성 서버에 정의된 대로 구독하는 앱과 해당 범주 폴더를 표시하려면 범주를

데스크톱 경로로를 선택합니다.

#### 고급 기본 설정 대화 상자로 다시 연결 옵션 구성

참고**:**

Citrix Workspace 앱 아이콘에서 사용 가능한 고급 기본 설정 시트의 전체 또는 일부를 숨길 수 있습니다. 자세한 내용 은 Citrix 제품 설명서의 고급 기본 설정 시트 숨기기 섹션을 참조하십시오.

기본적으로 다시 연결 옵션을 사용하면 연결이 끊긴 Citrix Virtual Apps and Desktops 뿐 아니라 다른 클라이언트 장치 에서 현재 실행 중인 모든 C[itrix Virtual Apps and](https://docs.citrix.com/en-us/citrix-workspace-app-for-windows/configure/config-xdesktop/hiding-the-advanced-preferences-sheet.html) Desktops 및 Citrix DaaS 가 열립니다. 이전에 연결을 끊은 Citrix Virtual Apps and Desktops 및 Citrix DaaS 만 다시 연결하도록 다시 연결 옵션을 구성할 수 있습니다.

- 1. Windows 용 Citrix Workspace 앱에 로그온합니다.
- 2. 알림 영역에서 Citrix Workspace 앱 아이콘을 마우스 오른쪽 단추로 클릭하고 고급 기본 설정을 클릭합니다. 고급 기 본 설정 창이 나타납니다.
- 3. 바로 가기 및 다시 연결을 클릭합니다.
- 4. 다시 연결 옵션을 클릭합니다.
- 5. 작업 영역 제어 지원 사용 옵션을 선택하여 언제든지 모든 데스크톱 또는 앱에 다시 연결할 수 있습니다.
	- 사용자가 활성 세션과 연결이 끊긴 세션에 모두 다시 연결할 수 있도록 모든 활성 세션 및 연결이 끊어진 세션에 다 시 연결을 선택합니다.
	- 연결이 끊긴 세션에만 다시 연결하려면 연결이 끊어진 세션에만 다시 연결을 선택합니다.
		- 참고**:** 지원되는 다시 연결 모드에는 GPO 에 설정된 값이 사용됩니다.
- 6. 확인을 클릭합니다.

## **Windows** 용 **Citrix Workspace** 앱 제거

#### <span id="page-25-0"></span>March 15, 2023

다음 단계를 사용하여 제어판에서 Windows 용 Citrix Workspace 앱을 제거할 수 있습니다.

- 1. 작업 표시줄의 검색 상자에 제어판을 입력하고 결과에서 선택합니다.
- 2. 프로그램 > 프로그램 및 기능을 선택합니다.
- 3. **Citrix Workspace<version number>**를 마우스 오른쪽 버튼으로 클릭하고 제거를 선택합니다. 그런 다음 화면의 지시를 따릅니다.

참고**:**

Windows 용 Citrix Workspace 앱 설치를 계속하기 전에 Citrix HDX RTME 패키지를 제거하라는 메시지가 표시 됩니다. 확인을 클릭하여 제거를 계속합니다. Citrix HDX RealTime Media Engine 패키지 제거를 계속하기 전에 Citrix Workspace 앱을 제거하려고 하면 다음 메시지가 나타납니다.

Citrix HDX RealTime Media Engine was detected. Uninstall Citrix HDX RealTime Media Engine before continuing.

명령줄 인터페이스를 사용하여 Windows 용 Citrix Workspace 앱을 제거할 수도 있습니다. 자세한 내용은 제거 섹션을 참조 하십시오.

인터넷에 연결되어 있지 않을 때 앱 사용

<span id="page-26-0"></span>June 27, 2022

처음으로 앱을 열 때는 인터넷에 연결되어 있어야 합니다. Windows 용 Citrix Workspace 앱은 인터넷에 연결되어 있지 않 은 경우에도 실행할 수 있도록 일부 앱을 사용자 장치에 설치합니다. 이 설치에는 몇 분이 소요될 수 있습니다.

참고**:**

일부 사용자나 앱은 오프라인 액세스를 사용할 수 없습니다. 인터넷에 연결하기 전까지 앱을 오프라인으로 사용할 수 있는 시간은 관리자에 의해 결정됩니다.

응용 프로그램 범주 보기

<span id="page-26-1"></span>June 27, 2022

응용 프로그램 범주를 사용하면 사용자가 Citrix Workspace 에서 특정 범주의 응용 프로그램을 볼 수 있습니다.

응용 프로그램 범주를 보려면 Citrix Workspace 앱 홈 페이지에서 앱 > 모든 앱을 클릭합니다.

응용 프로그램 범주는 범주 섹션 아래에 나타납니다.

하위 범주는 범주 내의 폴더로 나타납니다. 화면 상단에 나타나는 폴더 경로를 사용하여 하위 범주로 이동합니다.

가상 앱 및 데스크톱 실행 환경 개선

<span id="page-26-2"></span>November 21, 2023

개선된 앱 및 데스크톱 실행 환경은 Windows 용 Citrix Workspace 앱에서 보다 유용하고 현대적이며 사용자 친화적인 환경 을 제공합니다. 이를 통해 사용자는 출시 상태에 대한 관련 정보를 시기적절하게 확인할 수 있습니다. 알림은 화면 오른쪽 하단에 표시됩니다.

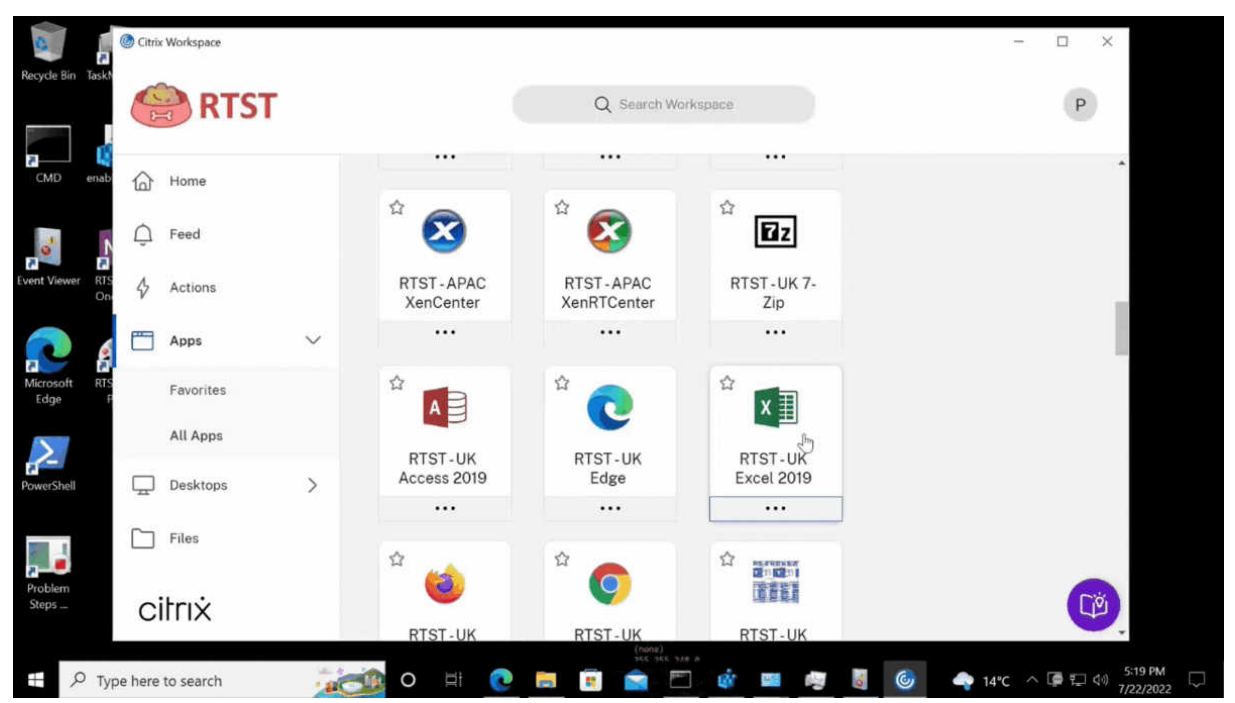

사용자는 단순한 스피너가 아닌 실행 진행 상황에 대한 의미 있는 알림을 볼 수 있습니다. 실행이 진행 중일 때 사용자가 브라우저 를 닫으려고 하면 경고 메시지가 표시됩니다.

## **Citrix Workspace** 업데이트 구성

#### June 15, 2023

고급 기본 설정 옵션을 사용하여 **Citrix Workspace** 업데이트 설정을 재정의할 수 있습니다. 이 구성은 사용자별 구성이므로 현재 사용자에게만 적용됩니다.

장치에 설치된 Citrix Workspace 앱의 현재 버전을 확인할 수 있습니다.

- 1. 알림 영역에서 Citrix Workspace 앱 아이콘을 마우스 오른쪽 단추로 클릭합니다.
- 2. 고급 기본 설정을 선택합니다.

Citrix Workspace 앱 버전은 정보 섹션에 표시됩니다.

Citrix Workspace 업데이트를 구성하려면:

- 1. 알림 영역에서 Citrix Workspace 앱 아이콘을 마우스 오른쪽 단추로 클릭합니다.
- 2. 고급 기본 설정을 선택하고 **Citrix Workspace** 업데이트를 클릭합니다.

참고**:**

Citrix Workspace 앱 아이콘에서 고급 기본 설정 시트의 전체 또는 일부를 숨길 수 있습니다. 자세한 내용은 Citrix 제품 설명서의 고급 기본 설정 시트 숨기기 섹션을 참조하십시오.

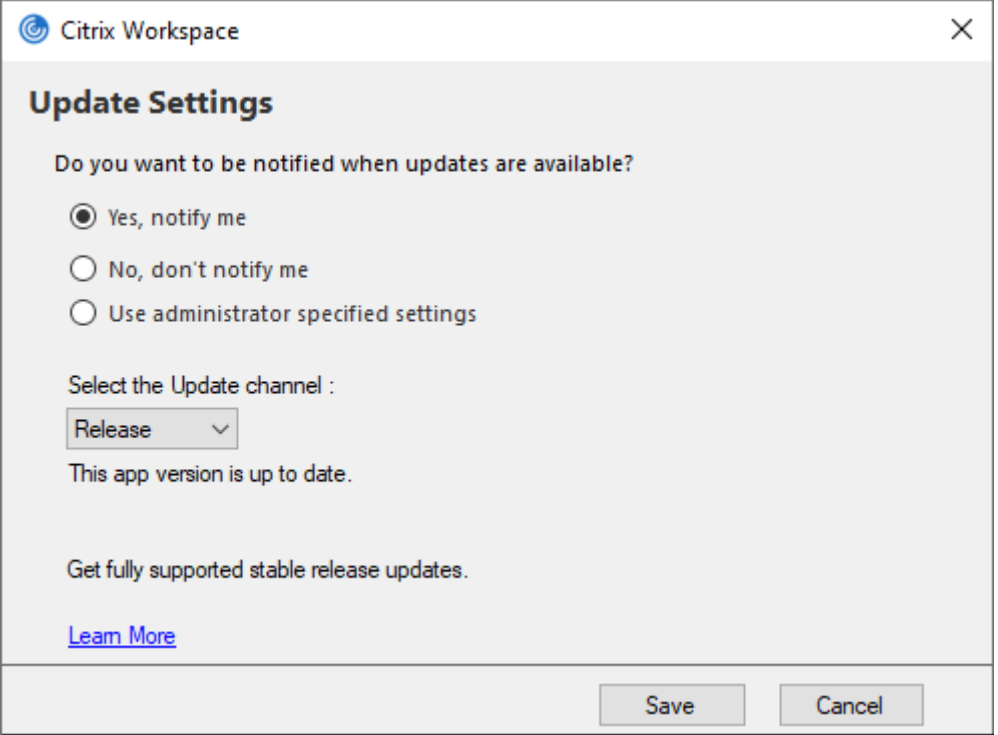

- 3. 다음 옵션 중 하나를 선택합니다.
	- 예, 알려주세요 Citrix Workspace 앱에 대한 업데이트가 제공되면 알림을 받게 됩니다.
	- 아니요, 괜찮습니다 ‑ Citrix Workspace 앱에 대한 업데이트가 제공되어도 알림을 받지 않습니다. 업데이트를 직접 확인하시기 바랍니다.
	- 관리자 지정 설정 사용 StoreFront 서버에 구성된 설정을 사용합니다.

참고**:**

- 예**,** 알려주세요 및 아니요**,** 괜찮습니다 옵션은 Citrix Workspace 앱 2207 이전 버전에만 적용됩니다. 2207 이상 버전에서는 Citrix Workspace 앱 업데이트가 자동으로 이루어지며 업데이트가 제공될 때 알 림을 받지 않습니다.
- Citrix Workspace 앱이 최신 버전인 경우 **Citrix Workspace** 대화 상자에 다음 메시지가 나타납니다.

**This app version is up to date.**

4. 저장을 클릭합니다.

<span id="page-29-0"></span>문제 해결

#### November 21, 2023

Citrix Workspace 앱 2309 버전부터는 사용자 경험을 개선하고 문제 해결을 쉽게 진행할 수 있도록 문제 해결 옵션이 도입되 었습니다. 화면 오른쪽 하단 모서리에 있는 시스템 트레이에서 Citrix Workspace 앱 아이콘을 마우스 오른쪽 버튼으로 클릭한 다음 문제 해결 을 선택하면 액세스할 수 있습니다.

문제 해결에서 사용할 수 있는 옵션은 다음과 같습니다.

- 피드백 보내기
- 로그 수집
- 구성 확인
- 앱 데이터 초기화
- 도움말

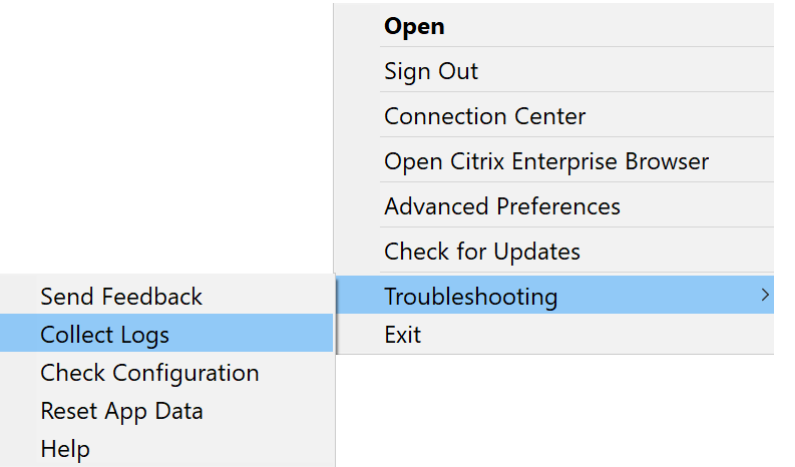

#### **Citrix Workspace** 앱에 대한 피드백 보내기

피드백 보내기 옵션을 사용하면 Citrix Workspace 앱을 사용하는 동안 발생할 수 있는 모든 문제에 대해 Citrix 에 알릴 수 있 습니다. 또한 Citrix Workspace 앱 경험을 개선하는 데 도움이 되는 제안을 보낼 수도 있습니다.

다음 단계에 따라 피드백을 제출할 수 있습니다.

1. 알림 영역에서 Citrix Workspace 앱 아이콘을 마우스 오른쪽 버튼으로 클릭하고 문제 해결 > 피드백 제출을 선택합니 다. 피드백 제출 화면이 나타납니다.

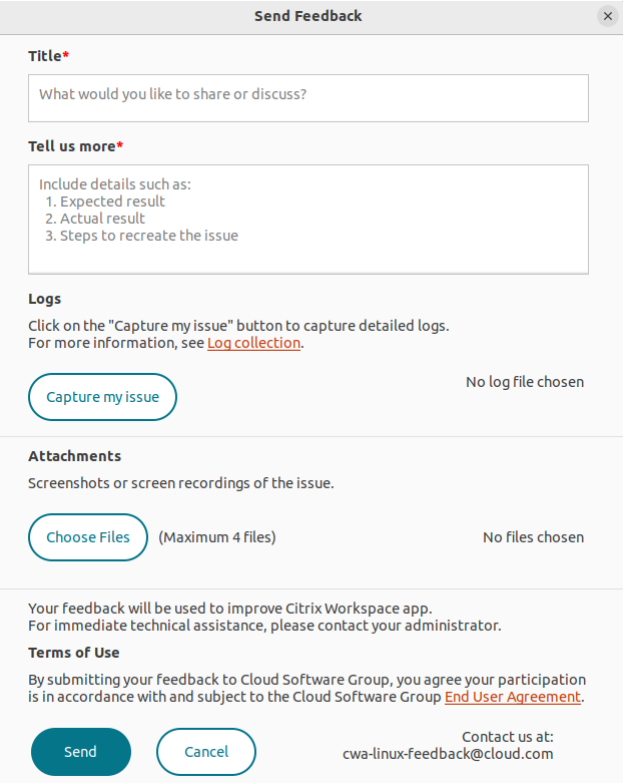

- 2. 문제 제목을 입력합니다.
- 3. 자세히 알아보기 필드에 문제 세부 정보를 추가합니다.
- 4. 내 문제 캡처를 클릭합니다. 로그 수집 화면이 나타납니다.

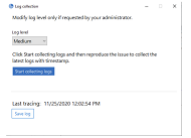

- a) 로그 수집 시작을 클릭한 다음 문제를 재현하여 최신 로그를 수집하십시오.
- b) 문제가 재현된 후 로그 수집 중지를 클릭하십시오.

또는

문제를 재현할 수 없는 경우 기존 로그 수집을 클릭합니다.

- c) 문제가 재현된 후 로그 수집 중지를 클릭하십시오.
- 5. 내 문제 캡처 옆에 로그 파일이 표시되는지 확인합니다.
- 6. 파일 선택을 클릭한 다음 스크린샷이나 화면 녹화 등 문제를 설명하는 첨부 파일을 추가합니다. 로그 파일을 포함한 모든 첨부 파일에 허용되는 최대 파일 크기는 20MB 입니다.
- 7. 보내기를 클릭합니다. 피드백 보고서 화면이 나타납니다.

## Feedback report

Feedback report is ready at C:\Users\abhishekro\Desktop\FeedbackPackage\_20230816\_064249242.zip and copied to the clipboard.

 $\times$ 

You can send this report manuallly to the following email ID:

cwa-windows-feedback@cloud.com

You can also click OK to open your default mail app.

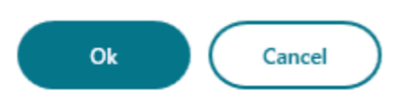

.zip 파일에는 로그 파일, 테스트 파일로 제공되는 문제 설명 및 첨부 파일이 들어 있습니다.

- 8. 다음 옵션을 사용하여 Citrix 에 피드백 보고서를 보낼 수 있습니다.
- 확인을 클릭하여 시스템의 기본 메일 앱을 사용합니다.

또는

• 제공된 전자 메일 ID 로 보고서를 수동으로 전송합니다.

참고**:**

전자 메일에.zip 파일이 첨부되어 있는지 확인합니다.

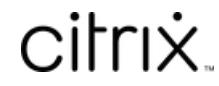

© 2024 Cloud Software Group, Inc. All rights reserved. Cloud Software Group, the Cloud Software Group logo, and other marks appearing herein are property of Cloud Software Group, Inc. and/or one or more of its subsidiaries, and may be registered with the U.S. Patent and Trademark Office and in other countries. All other marks are the property of their respective owner(s).

© 1999–2024 Cloud Software Group, Inc. All rights reserved. 32